# **Transmittals Quick Reference Guide**

This topic provides a reference for the Project Center **Project Transmittals** activity center.

### **Purpose**

Like the paper-based transmittals that traditionally accompany conventional AECO drawing submissions, transmittals in Project Center provide descriptive information about the documents being sent such as title, sender, purpose, and associated files. Use the **Project Transmittals** activity center to review project transmittals no matter where they originated. You can also send, receive and log transmittals and their associated contents from here. You can view and print each transmittal's information from Project Center using its Transmittal Form.

### **Audience**

Newforma Project Center users.

## **Key Features**

- View, track and manage project transmittals.
- Create outgoing transmittals or log incoming transmittals.
- View and print the transmittal form document and access record copies.
- Compare contents of transmittals to folders, document sets or record copies.

#### **To log an incoming transmittal**

You can use the **Log an Incoming Transmittal** task if you are receiving either physical or electronic items that may not be related to workflow in other activity centers.

- 1. From the **Project Transmittals** activity center, select **Log Incoming Transmittal** in the **Tasks**  panel.
	- **TASKS Transmittals** Create Outgoing Transmittal Log Incoming Transmittal **Create Report**

2. Fill in the transmittal form. **From** and **Subject** are the only required fields.

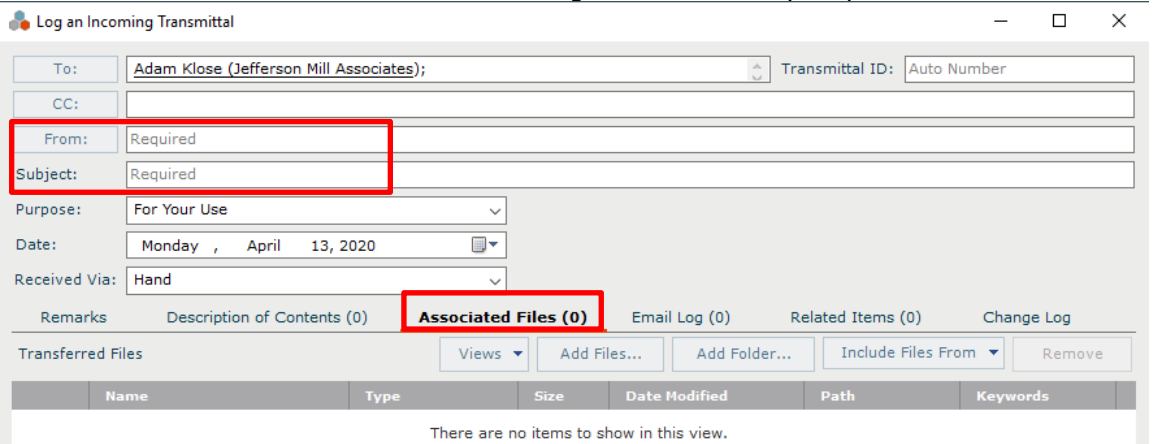

- 3. Add any digital files or scans received to the **Associated Files** tab.
- 4. Use the **Description of Contents** tab to add information about physical items received.

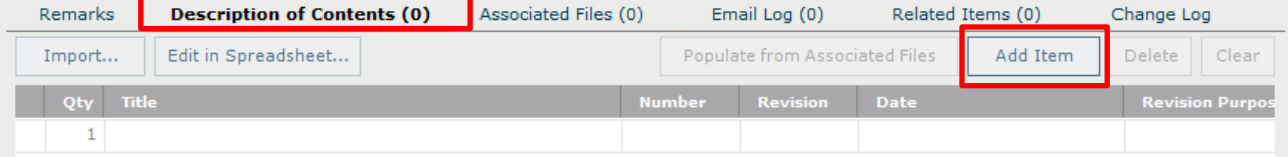

5. Click **Log Transmittal** to save.

#### **To create an outgoing transmittal**

You can use the **Create Outgoing Transmittal** task if you are sending either physical or electronic items that may not be related to workflow in other activity centers.

1. From the **Project Transmittals** activity center select **Create Outgoing Transmittal** in the **Tasks** panel.

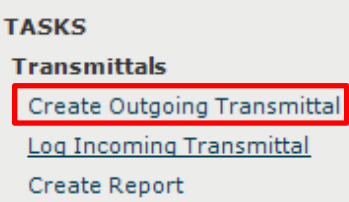

Complete the transmittal form. The **To** and **Subject** fields are required.

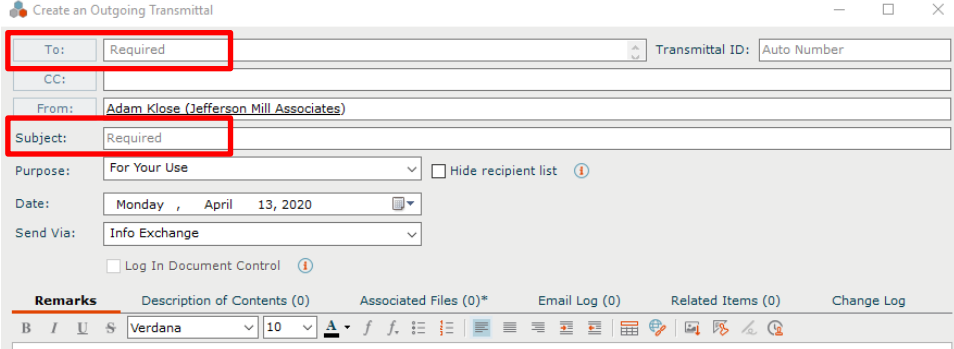

2. If electronic files are being sent, go to the **Associated Files** tab to add them.

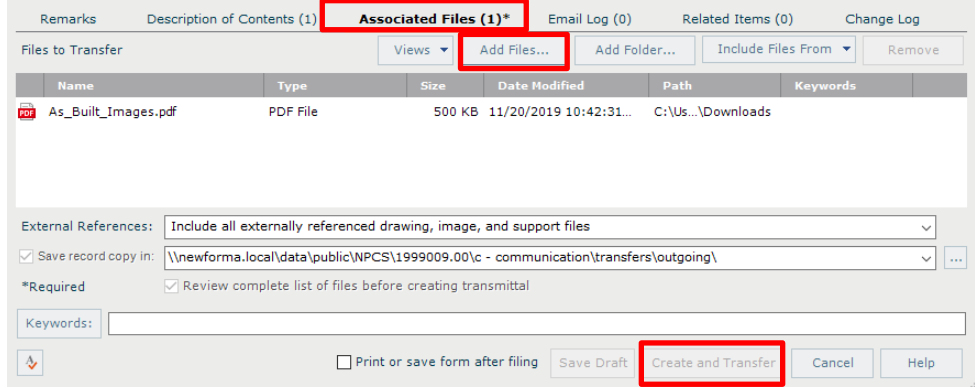

3. Click **Create and Transfer** to send the transfer.

#### **To view the transmittal form**

1. To view a transmittal form for an existing transmittal, select the transmittal from the log and select **View Form** from the **Tasks** panel.

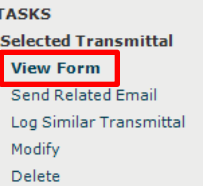

2. The **Transmittal Form** appears. You can **Print**, or use the **Save As** button to save the file.

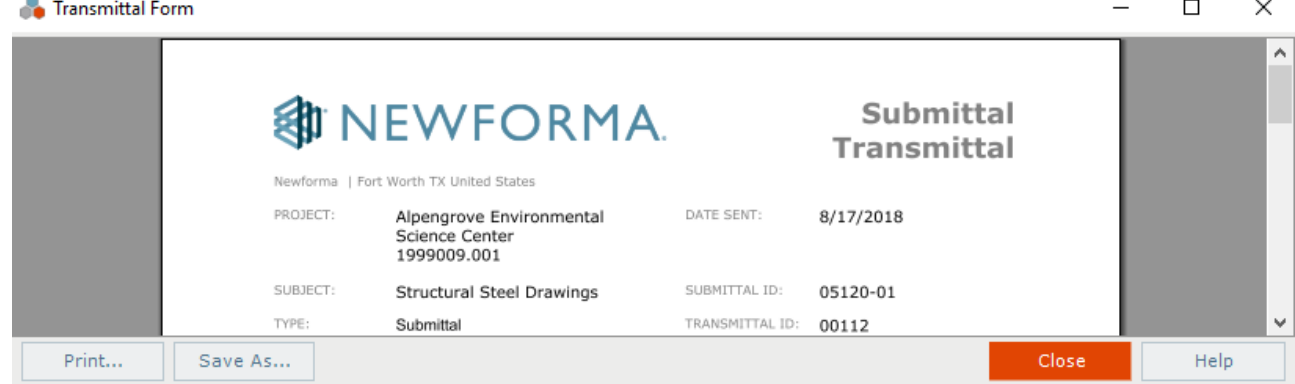